## **INFO-DIALOG** INFO-DIALOG

Unter dem Info-Dialog sind alle Informationen für Hilfe und Support zu finden. Die Informationen können abweichend<br>von der unteren Grafik sein, da diese individuell angepasst werden. von der unteren Grafi k sein, da diese individuell angepasst werden. Unter dem Info-Dialog sind alle Informationen für Hilfe und Support zu fi nden. Die Informationen können abweichend

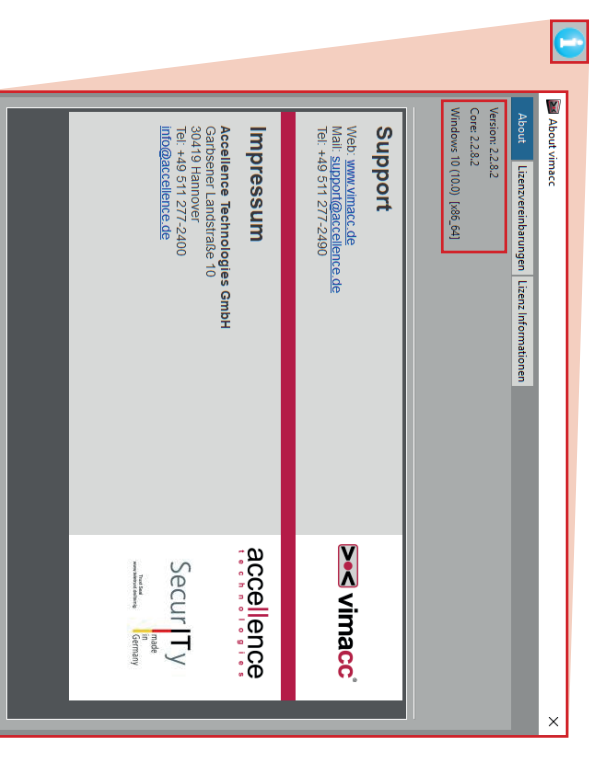

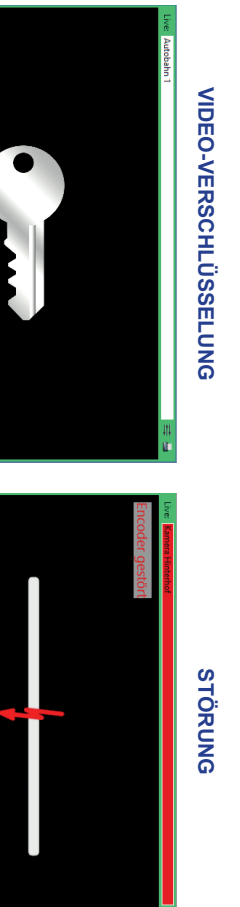

**BESONDERE DARSTELLUNGEN**

**BESONDERE DARSHELLONGEN** 

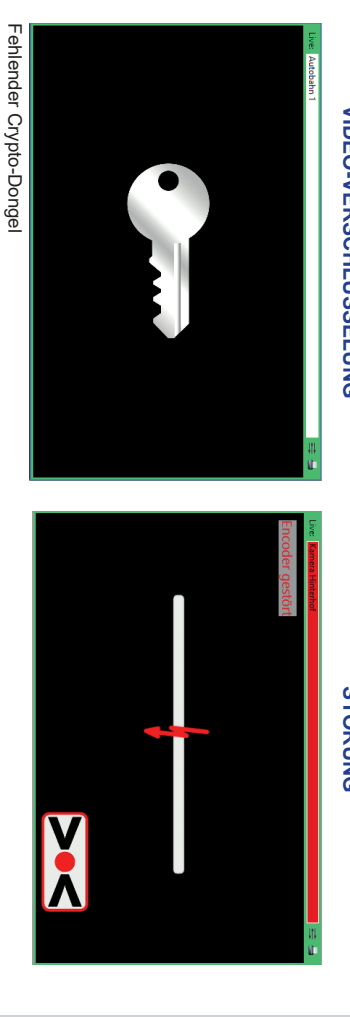

www.accellence.de · www.vimacc.de Garbsener Landstr. 10 · 30419 Hannover **© Accellence Technologies GmbH**

© Accellence Technologies GmbH<br>Garbsener Landstr. 10 · 30419 Hannover www.accellence.de · www.vimacc.de

孫<br>熊<br>塔画

需货 E

**SOLIBILISO** 

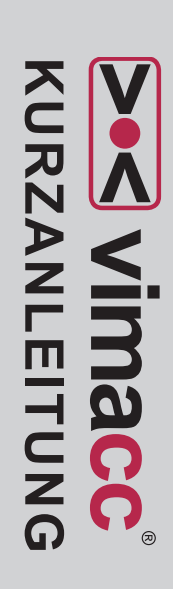

Mit dieser Kurzanleitung soll dem Bediener eine Übersicht über die wichtigsten Detaillierte Informationen finden Sie im Handbuch unter vimacc.de/Download Mit dieser Kurzanleitung soll dem Bediener eine Übersicht über die wichtigsten Detaillierte Informationen fi nden Sie im Handbuch unter vimacc.de/Download. Funktionen einer vimacc-Workstation gegeben werden. Funktionen einer vimacc-Workstation gegeben werden.

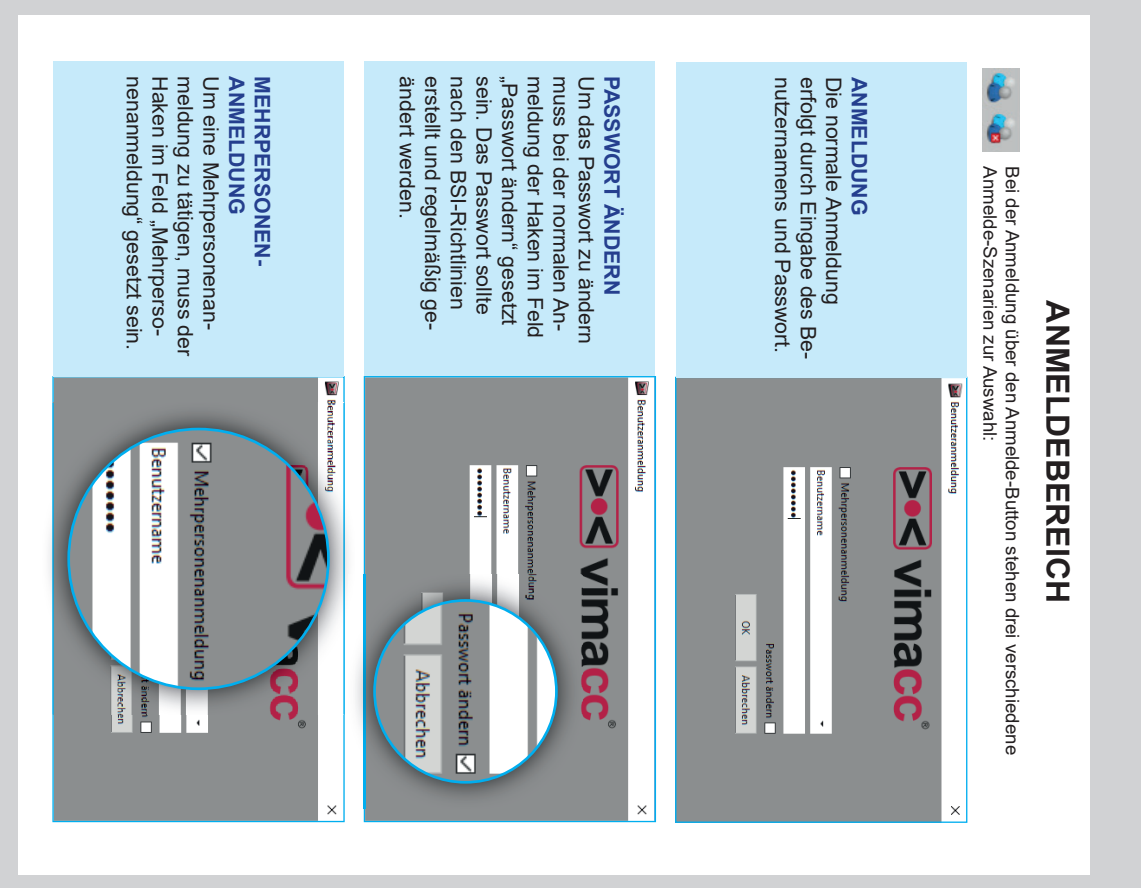

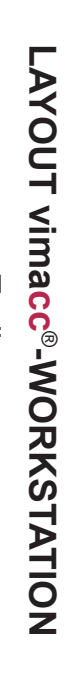

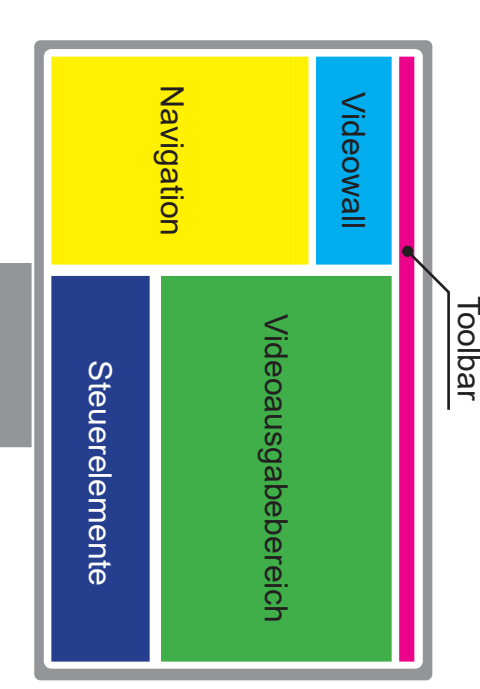

Der Aufbau des Layouts und die Auswahlmöglichkeiten können Der Aufbau des Layouts und die Auswahlmöglichkeiten können sich je nach Konfiguration des Systems unterschieden sich je nach Konfiguration des Systems unterschieden.

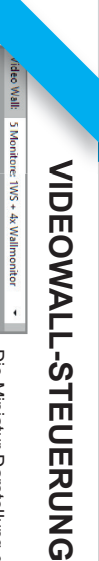

sprechend kontiguriert werden auch den Anforderungen vor Ort entrot (Status: Fehler). Die Ansicht der erfolgt in schwarz (Status: OK) oder Die Miniatur-Darstellung der Monitore Videowall kann individuell und somit sprechend konfiguriert werden. auch den Anforderungen vor Ort ent-Videowall kann individuell und somit rot (Status: Fehler). Die Ansicht der erfolgt in schwarz (Status: OK) oder Die Miniatur-Darstellung der Monitore

**SEQUENZ** 

**SEQUENZ** 

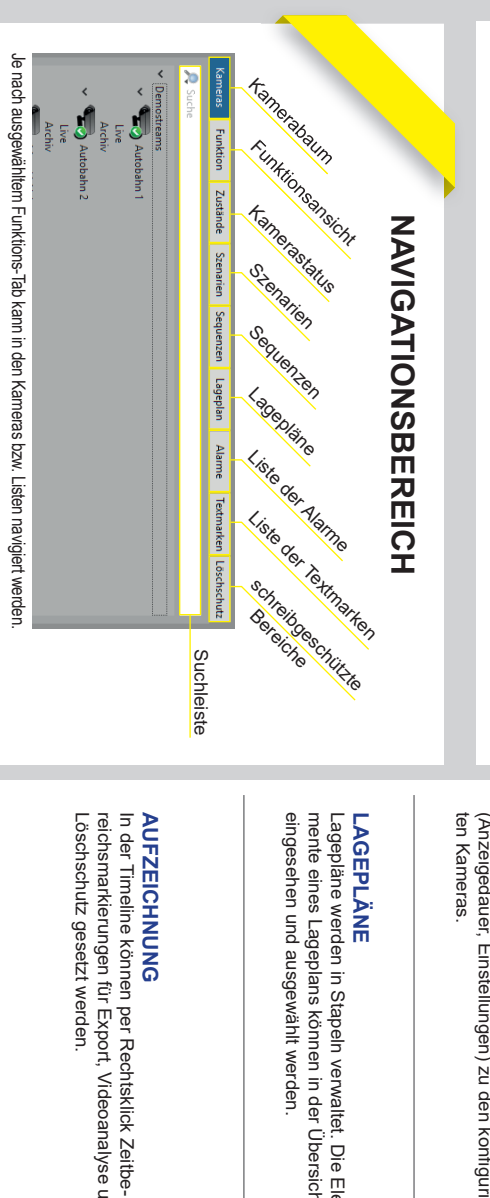

![](_page_1_Figure_7.jpeg)

zeige der Videos zur Verfügung. zeige der Videos zur Verfügung. In der Toolbar stehen verschiedene Varianten für die An-

einen festgelegten Farbmuster: zen (blau) Alarm-Streams (rot) und Lagepläne können in Live-Streams ( einen festgelegten Farbmuster: Die Darstellung der Rahmen eines Videodialogs folgt grün), Aufzeichnungen (violett), Sequen-

beliebiger Kombination gleichzeitig dargestellt werden

![](_page_1_Picture_10.jpeg)

System konfiguriert werden<br>können. System konfi guriert werden Bedienelemente, die je nach Stream gibt es individuelle

## **STEUERELEMENTE** Die Steuerelemente werden immer passend zum Stream angezeigt.

bare die PTZ-Steuerung eingeblendet bare die PTZ-Steuerung eingeblendet. Bei PTZ-Kameras wird eine mit der Maus bedien- **LIVE TIVE** 

Aufzoomen. Für die Bilddarstellung gibt es die Optionen: Aufzoomen. Bildseitenverhältnis, Fensterseitenverhältnis und Für die Bilddarstellung gibt es die Optionen:

![](_page_1_Picture_16.jpeg)

![](_page_1_Picture_397.jpeg)

frei konfigurierbare Buttons

![](_page_1_Picture_398.jpeg)

## **LAGEPLÄNE LAGEPLÄNE**

eingesehen und ausgewählt werden mente eines Lageplans können in der Ubersicht Lagepläne werden in Stapeln verwaltet. Die Eleeingesehen und ausgewählt werden. mente eines Lageplans können in der Übersicht Lagepläne werden in Stapeln verwaltet. Die Ele-

![](_page_1_Picture_399.jpeg)

aktiver V aktiver Videodialog >> Lageplan aufgeschaltet >> Videosteuerungsbereich: Bedienelemente Lageplan

![](_page_1_Figure_23.jpeg)

aktiver Videodialog >> Wiedergabe aufgezeichneter Videodaten >> Videosteuerungs-Bereich: Bedienelemente Aufzeichnung aktiver Videodialog >> Wiedergabe aufgezeichneter Videodaten >> Videosteuerungs-Bereich: Bedienelemente Aufzeichnung